## **How Do I Access P-Card Reconciliation**

1. Login to EagleLINKS

Ē.

ı

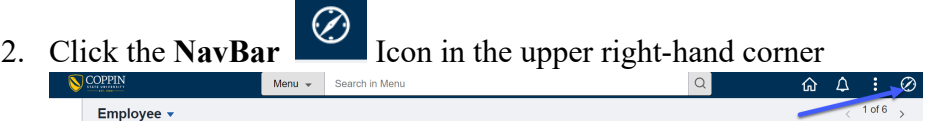

## 3. Click on **Menu**

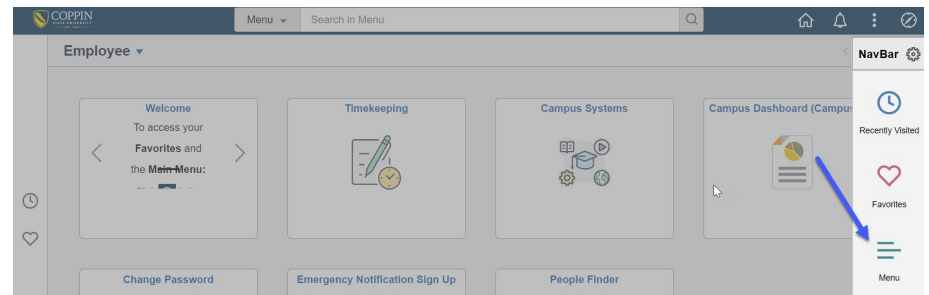

## 4. Click **Financials**

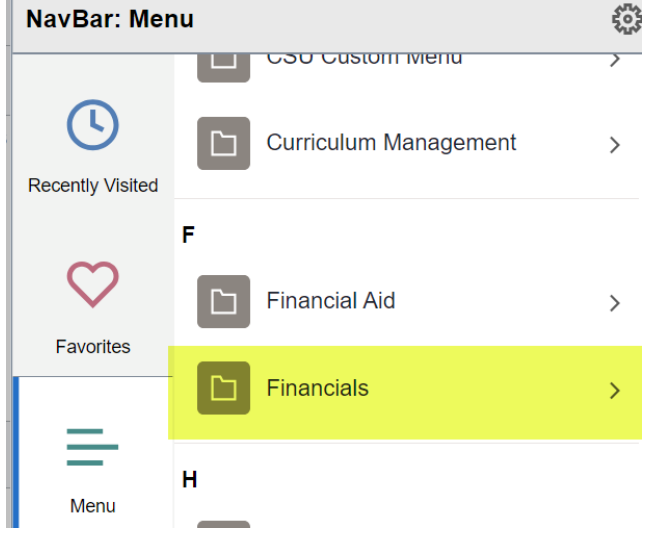

5. Continue with the process as usual by clicking **Purchasing > Procurement Cards > Reconcile > Reconcile Statement**

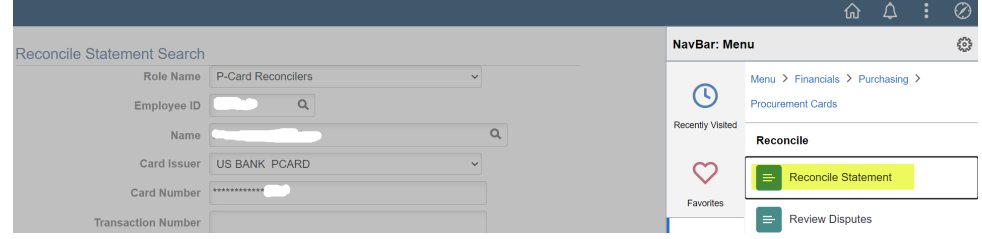

- 6. Adding this to your favorites will provide easy access in the future. To Add to Your Favorites, follow the additional steps below.
- 7. Click **Actions**

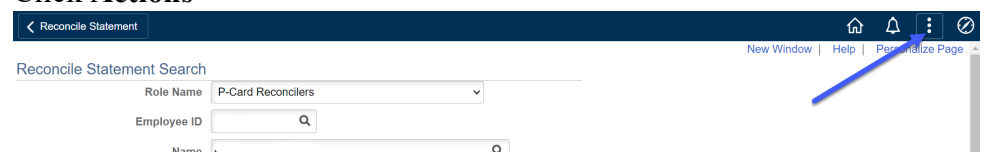

## 8. Click **Add to Favorites**

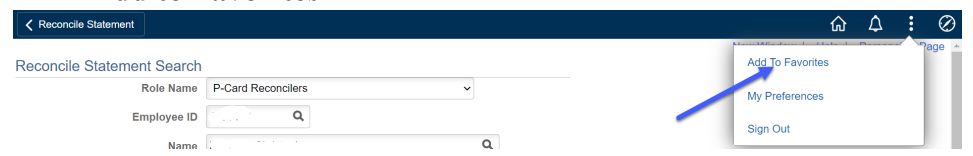

9. Enter the following text – **FIN Reconcile Statement** and then click **Add**

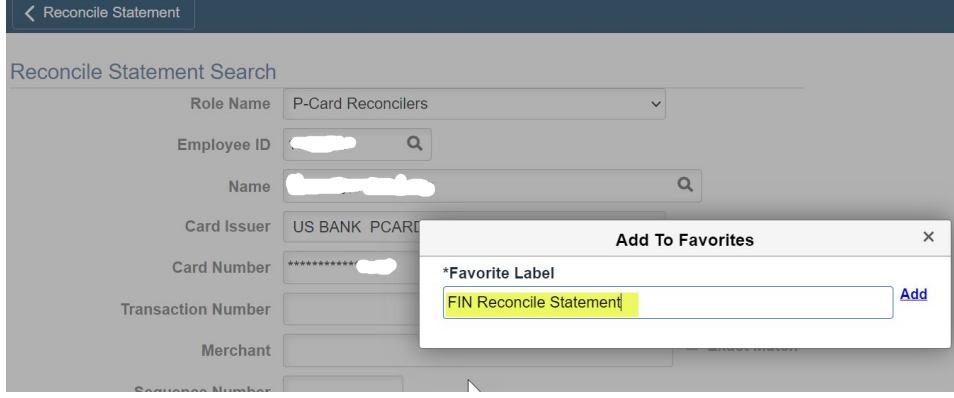

10. To verify the page has been added to your Favorites, click **NavBar** > **Favorites**

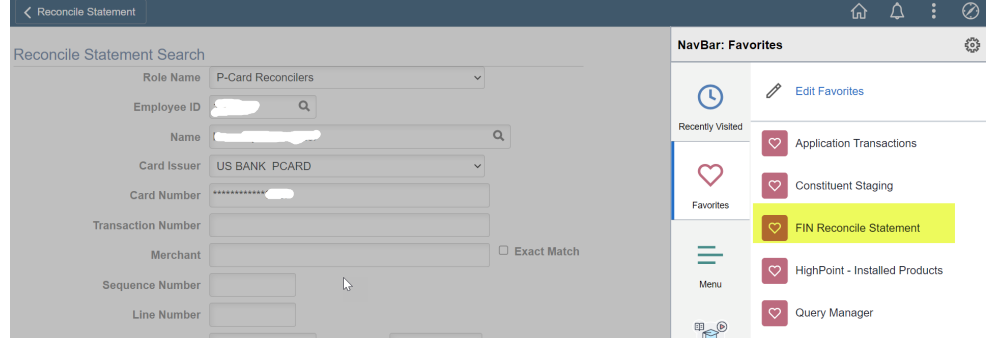